digia

# **Exercises Lecture 8 – The Model View Framework**

- **Aim:** This exercise explores the standard model view classes, as well as the support classes used to customize the look and feel of views.
- **Duration:** 1h

© 2012 Digia Plc.

The enclosed Qt Materials are provided under the Creative Commons Attribution-Share Alike 2.5 License Agreement.

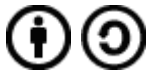

The full license text is available here: http://creativecommons.org/licenses/by-sa/2.5/legalcode.

Digia, Qt and the Digia and Qt logos are the registered trademarks of Digia Plc. in Finland and other countries worldwide.

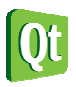

dıqıa

#### **Viewing a model**

This exercise comes with a source code package. The contents are a number of starting point projects for the different steps of this exercise. Please extract the package and use the standardmodel project as the starting point for this step.

The application creates an instance of QStandardItemModel and an instance of QTableView. The goal is to populate the model with data of a simple todo list and assign the model to the table view. Each todo item is contained on a row. Each row is then composed from three columns: the name of the activity, its deadline and the percentage (integer value in a range of 0-100) of completeness.

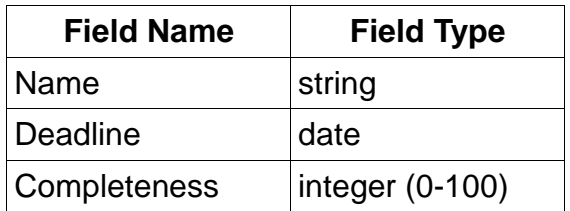

Start by calling the QStandardItemModel::setHorizontalHeaderLabels() method to set titles for the columns. The list of labels are provided in the source code.

The next step is to add three rows of tasks according to the table below. Each row is built from one QStandardItem object (one for each column) which are added to the model using the appendRow method.

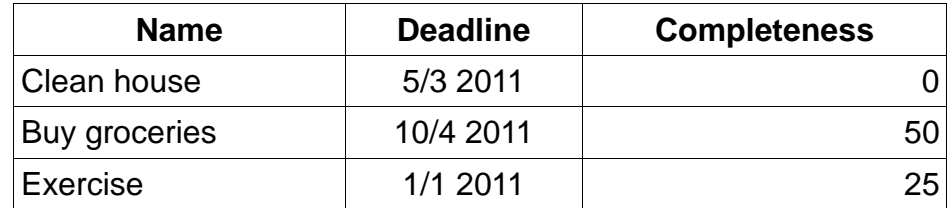

Creating a standard item containing a text string is easy. To get a proper representation of other data types such as integers and dates, one has to use the setData method as shown below:

```
 QList<QStandardItem*> row; 
     QStandardItem *item; 
... 
     row.clear(); 
... 
     item = new QStandardItem(); 
     item->setData(QDate(2011, 4, 10), Qt::DisplayRole); 
     row << item; 
... 
    model->appendRow(row);
```
Testing the application now, you will realize that you can edit the contents of the model. This might be good or bad, but it is easy to control.

For each QStandardItem of the first column, set the flags ItemIsSelectable and ItemIsEnabled using the setFlags method. This will make them selectable and enabled, but not editable. For editable items, the ItemIsEditable flag must be set as well. This flag is enabled by default for OstandardItem

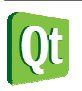

instances.

## **Additional roles**

In this step, you will extend the model from the first step with more data using different roles. As the project has been restructured slightly, use the *multirolesmodel* project as the starting point.

In this step the todo list application will be enhanced with visual hints. For instance, by changing the background color of items as well as the font used.

For QStandardItem objects, it is possible to use dedicated methods to set the different roles (e.g. setForeground() for setting the item color). In order to familiarize yourself with the actual roles, you are encouraged to use the setData() method instead. This lets you specify the data for each role in a more specific manner.

Start by setting a more detailed description for each item as the ToolTipRole role of the first column items. When running the application, try hovering the first column items to verify that a tool tip popup appears.

The next step is to implement and setup the updateEntry() method so that the background color of each row reflects the completeness of the task in question. Completed items are green, started items yellow and items that are now started are marked as red.

First, implement the updateEntry method. The method takes a single item as argument. You can retrieve the row of the item using the item->row() method. You can then call m\_model->item( *row*, *column* ) to get access to the rest of the row.

Using the data method of the completeness column, you can access the DisplayRole data. Use the toInt method to convert the returned QVariant to an integer.

When you have determined which color to use, set the BackgroundColorRole for all items of the row

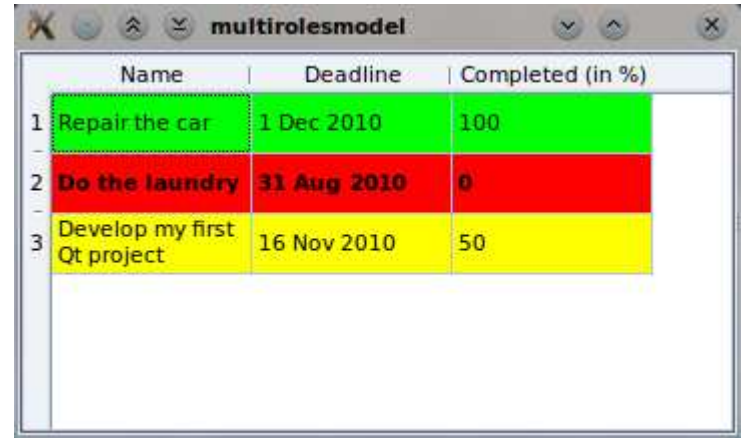

using the setData method.

As the program stands now, the updateEntry method is called for all new items, but not when items are changed. You can fix this by converting updateEntry to a slot (move it from the private section to the private slots section) and adding the Q OBJECT macro to the class. Then connect the model's itemChanged signal to the updateEntry slot.

When you have the updateEntry slot working, there is one more alteration to implement. Given the due date, compare it to QDate::currentDate. If the task is overdue, apply a bold font to the item, otherwise, apply a normal font.

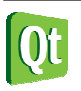

You can get the date of an item using the toDate function on the QVariant returned from the data method.

You get the default font of the system by creating a QFont instance. You can then make it bold or not using the setBold method.

```
 QFont font; 
 font.setBold(isOverdue);
```
Add all this to the updateEntry slot and verify that it works.

## **Custom rendering**

Until now, you have relied on the standard features of the graphics view framework. In this step, you will customize the view by implementing a delegate of your own. This will let you visualize the completeness value using custom painting.

Use the customdelegate project as the starting point. The goal is to visualize the completeness as a pie chart. This is done using a custom delegate. There is already a skeleton for the delegate in the starting point project that draws the outline of the pie.

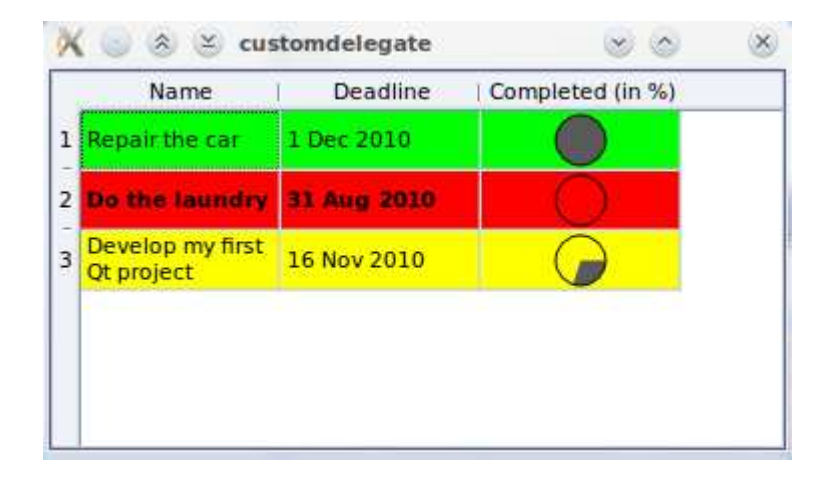

Your task is to extend the paint method of the delegate to draw a pie corresponding to the completeness value. The rectangle to draw within is given, but you have to setup a pen and brush.

To actually draw the pie, you need to calculate the angle to be drawn – multiply 360 degrees by the percentage (i.e. 20% will be 72 degrees). You can use qRound() to round the value to the nearest integer.

```
qreal spanInDegrees = 3.6*index.data().toInt();
 painter->drawPie(rect, 0, -qRound(16*spanInDegrees));
```
#### **Tracking selections**

For the final step of this exercise, use the selectioncount project as your starting point. When you run the project, you will see a model with rows and columns and a label under the view that contains text "No items selected".

© 2012 Digia Plc.

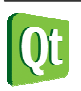

dıqıa

### **Qt in Education**

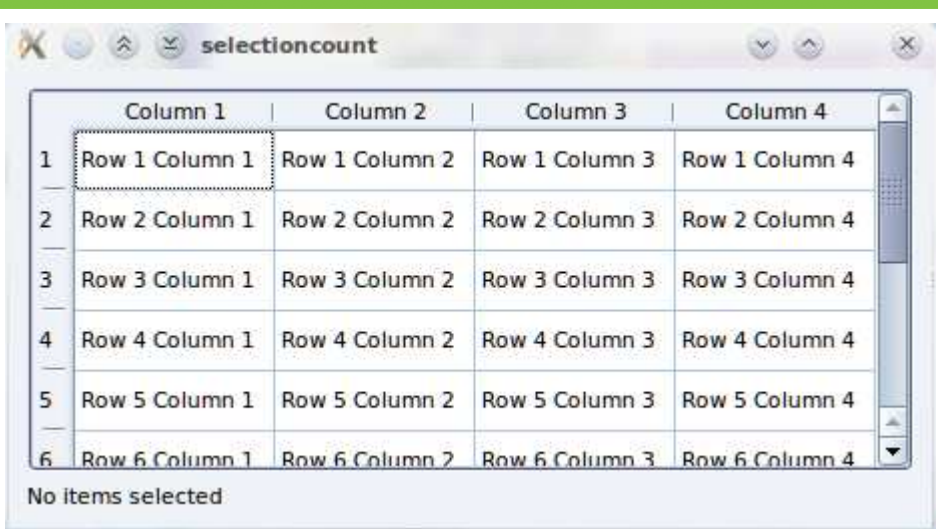

The goal is to make the text of the label reflect the current selection in the model. In the project, there is a method called updateLabelText. Your task is to call that method with a proper value.

To do that, you need to connect to the selectionChanged() signal from the view's selection model to a slot of your own. When your slot gets called you will be able to query the selection model for selectedIndexes() and call the updateLabelText() slot with that value.

Start by adding a slot to the Widget class. It does not have to accept any arguments. Then connect it to the selectionChanged signal from the view's selectionModel.

Next, implement your slot to call updateLabelText with the value from the selection model's selectedIndexes method.

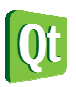

# **Solution Tips**

#### **Step 2**

To color the whole row you need to set the background color for each column separately.

Having added the  $Q$ \_OBJECT macro to your class, you have to re-run qmake on the project for Qt to recognize the change.

#### **Step 4**

To get the selection model use m\_view->selectionModel(). The selection model is only available when there is a model set on the view.

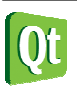